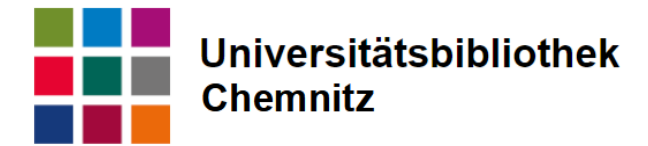

# **Citavi**

Citavi ist ein Literaturverwaltungsprogramm, in dem man Literaturquellen, Zitate, Aufgaben und Volltexte verwalten und organisieren kann. Man kann aus verschiedenen Zitierstilen wählen und diese anpassen oder eigene erstellen. Es ist eine leichte Übernahme von bibliographischen Daten aus Datenbanken, Katalogen und Websites über Object Identifiers, verschiedene Downloadformate oder den Citavi Picker möglich. Zudem kann man Zitaten und Quellenangaben direkt in Word übernehmen und das Programm übernimmt die Erstellung des Literaturverzeichnisses der verwendeten Quellen automatisch.

# Installation

Die Installationsquelle kann über die [Citavi-Webseite](https://www.citavi.com/) heruntergeladen werden. Mit Installation wird das Word Add-In mit installiert, zu empfehlen ist auch die Installation des Citavi Pickers für den Webbrowser. Zur Nutzung des Programms ist ein Nutzerkonto mit verbundener Lizenz notwendig. Das Nutzerkonto kann man sich (am besten mit der Universitätsmailadresse) selbst anlegen und beim URZ eine Lizenz bekommen. Infos auf der [Software-Seite zu](https://www.tu-chemnitz.de/urz/software/overview_sw.php?name=citavi) Citavi auf den Internetseiten des Universitätsrechenzentrums

# Funktionsweise

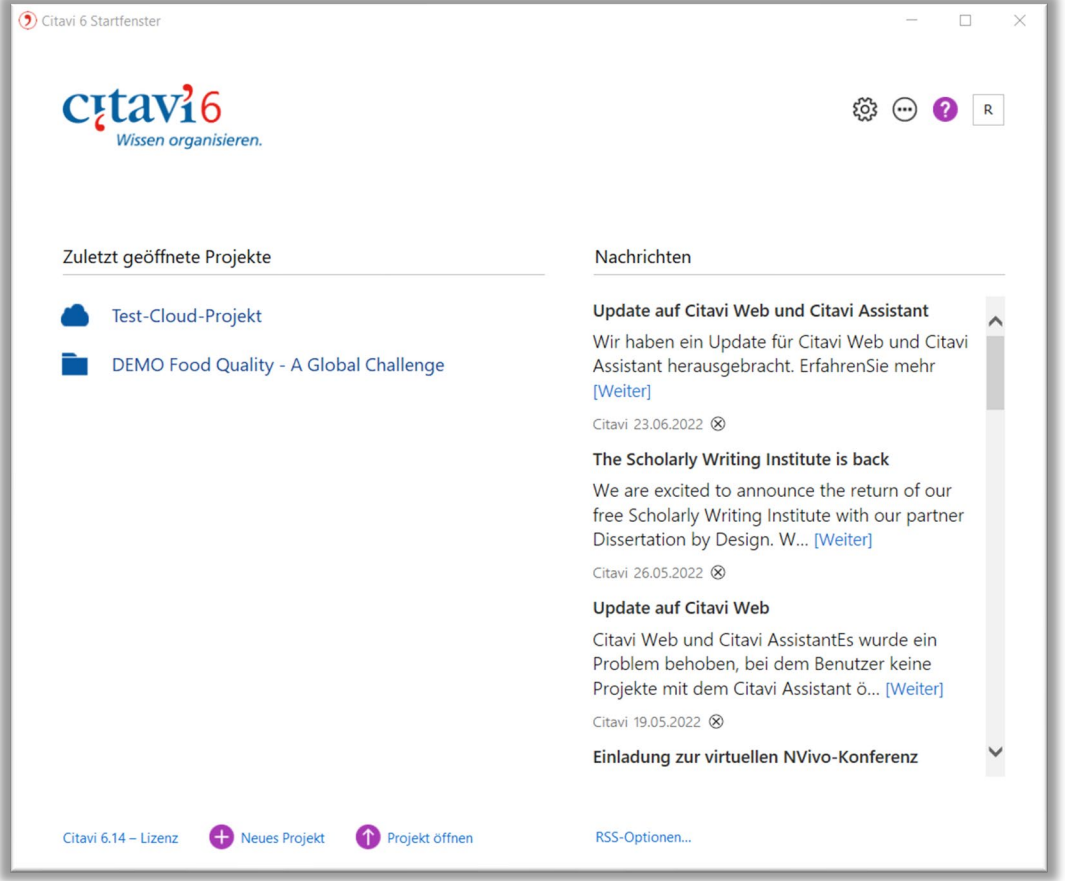

Im Startfenster kann man vorhandene und neue Projekte öffnen, das Wolkenzeichen steht dabei für ein cloudbasiertes, der Ordner für ein lokal gespeichertes Projekt.

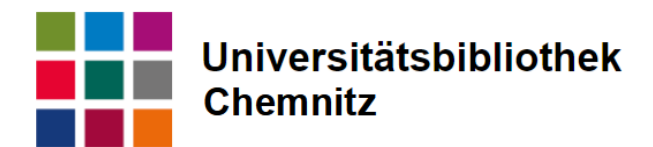

## Einfügen von Literatur

#### +Titel

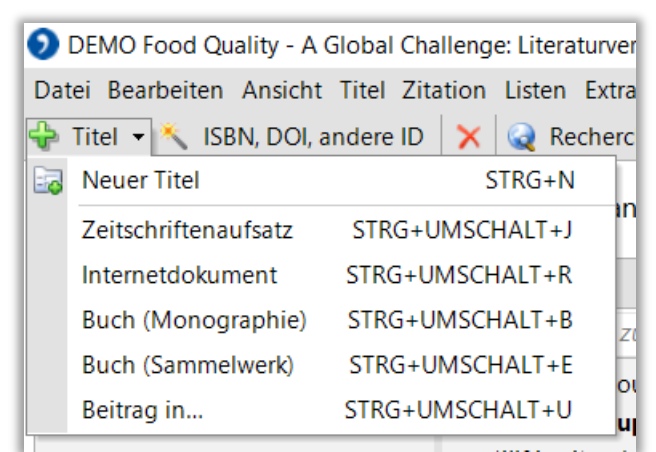

Hier hat man eine direkte Vorauswahl aus den häufigsten Quellenarten oder kann über ein zusätzliches Fenster weitere Dokumententypen auswählen.

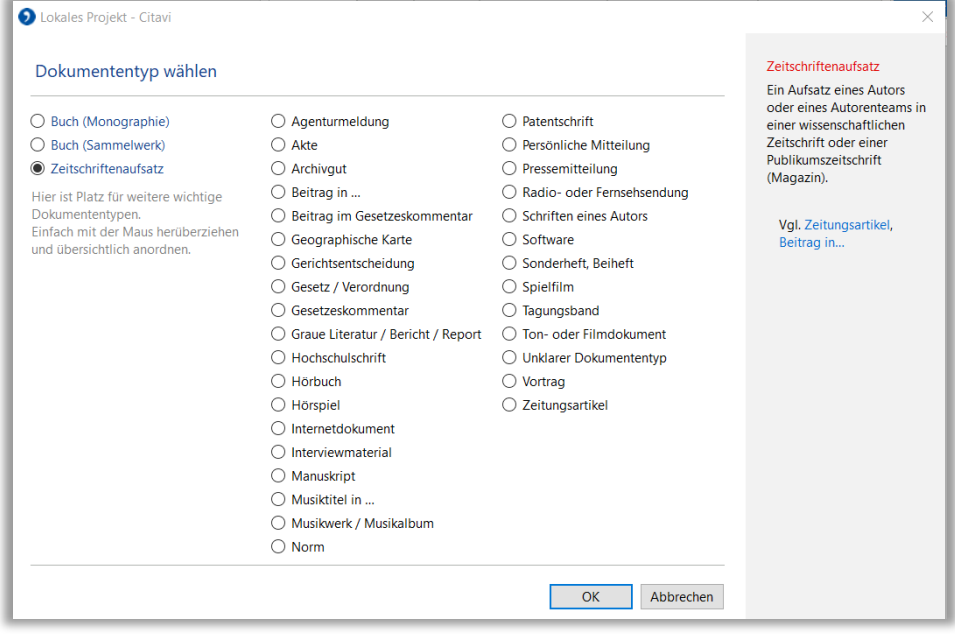

Links sind die "wichtige Dokumenttypen" zum Schnellzugriff voreingestellt, man kann durch "Drag & Drop" weitere Dokumententypen aus der Liste einfügen.

Nach der Auswahl öffnet sich ein leeres Formular, in das man alle bibliographischen Daten händisch eingetragen muss.

#### ISBN, DOI, andere ID

Über eine eindeutige Identifikationsnummer kann man schnell und einfach neue Quellen zum Projekt hinzufügen.

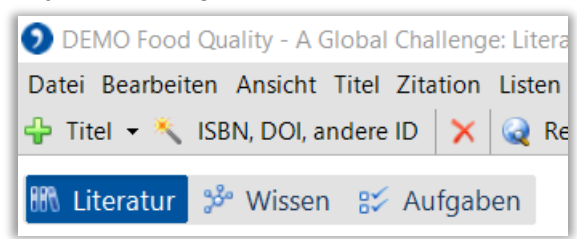

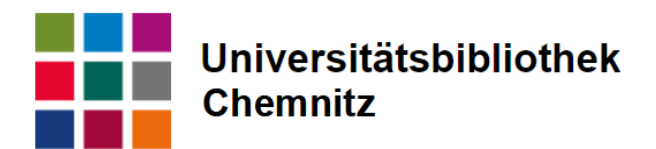

Dazu benötigt man eine ID, beispielsweise ISBN (Buch) oder DOI (Artikel).

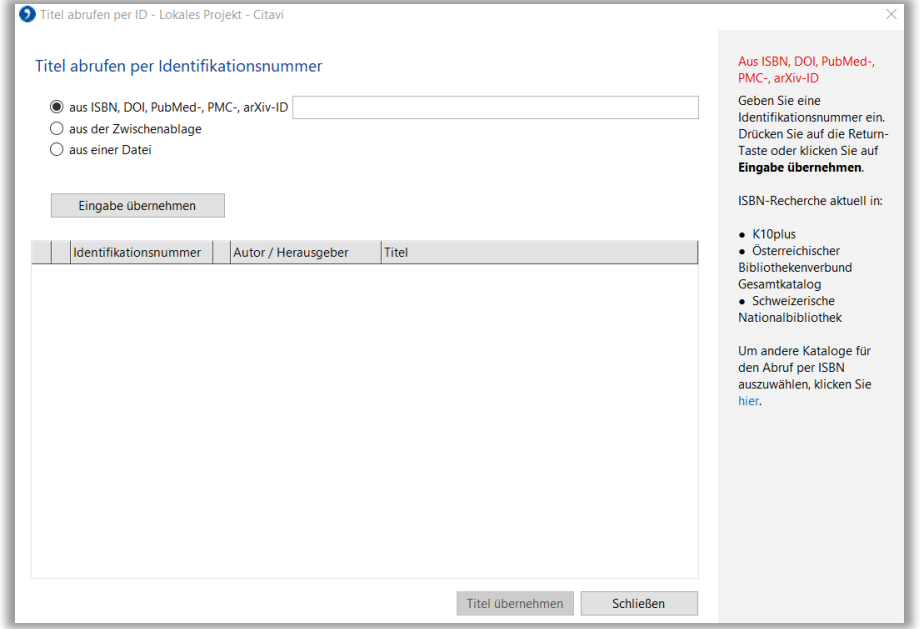

Man kann die ID in das Feld einfügen, aus der Zwischenablage übernehmen oder über eine Datei importieren. Akzeptierte Dateiformate: rtf, txt, doc, docx, odt, pdf, csv.

#### Citavi Picker

Sobald der Picker eine eindeutige ID gefunden hat, wird der Picker angezeigt.

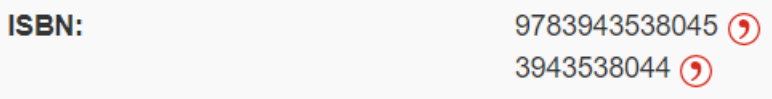

Durch Klicken auf den Picker kann man den zugehörigen Titel in das aktuell offene Projekt übernehmen.

#### Import über Download

Bibliographische Daten können in Datenbanken, Katalogen und and anderen Stellen in verschiedenen Formaten heruntergeladen werden, um diese dann in Citavi zu importieren. Am besten eignen sich dafür Formate wie RIS, BibTex oder EndNote Tagged. Mehr dazu ist auf der Seite über [Import von verschiedenen Formaten](https://www1.citavi.com/sub/manual6/de/index.html?importing_references_overview.html) im Citavi-Handbuch zu finden.

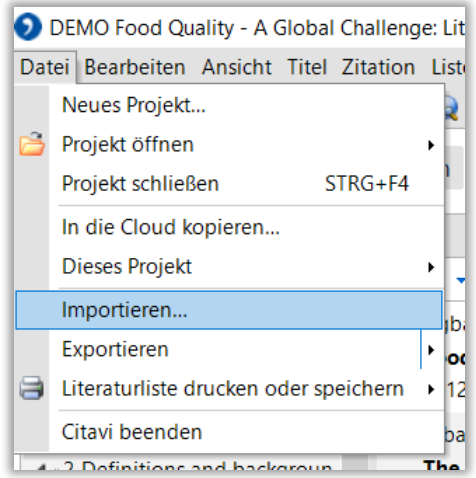

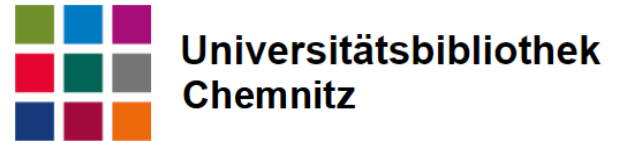

Ein Fenster öffnet sich, hier kann man die Quelle und gegebenenfalls das Format auswählen und die Datei hochladen.

#### Einfügen von Volltexten via Drag&Drop

Man kann bereits heruntergeladene Dokumente auch in das Projekt einfügen, in dem man die PDF aus der Dateiverwaltung in die zweite Spalte mit der Liste der Literatur zieht. Citavi sucht sich, wenn möglich die nötigen Daten aus der Datei oder online aus Katalogen. Gegebenenfalls muss man selbst nachtragen, sollte Citavi die Informationen nicht korrekt verknüpfen.

Wichtig: Bei allen Dokumenten, die man hinzugefügt hat, über alle angegebenen Möglichkeiten, muss man die Informationen, die in der Titelkartei zu finden sind, nochmal auf Richtigkeit überprüfen. Die hier aufgeführten Informationen sind die, die bei Zitierung als Quelle angegeben werden.

## Aufbau:

Die oberen zwei Menüreihen mit einer Reihe Auswahlmöglichkeiten, passen sich an die Kategorien an.

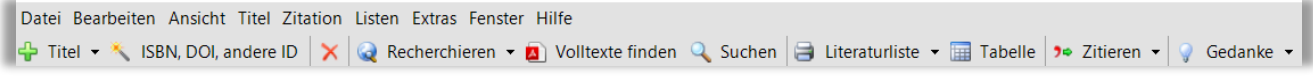

Darunter folgen die drei Kategorien: Literatur, Wissen, Aufgaben.

Je nach Auswahl erscheinen darauffolgend drei oder vier Spalten, die sich der Kategorie anpassen.

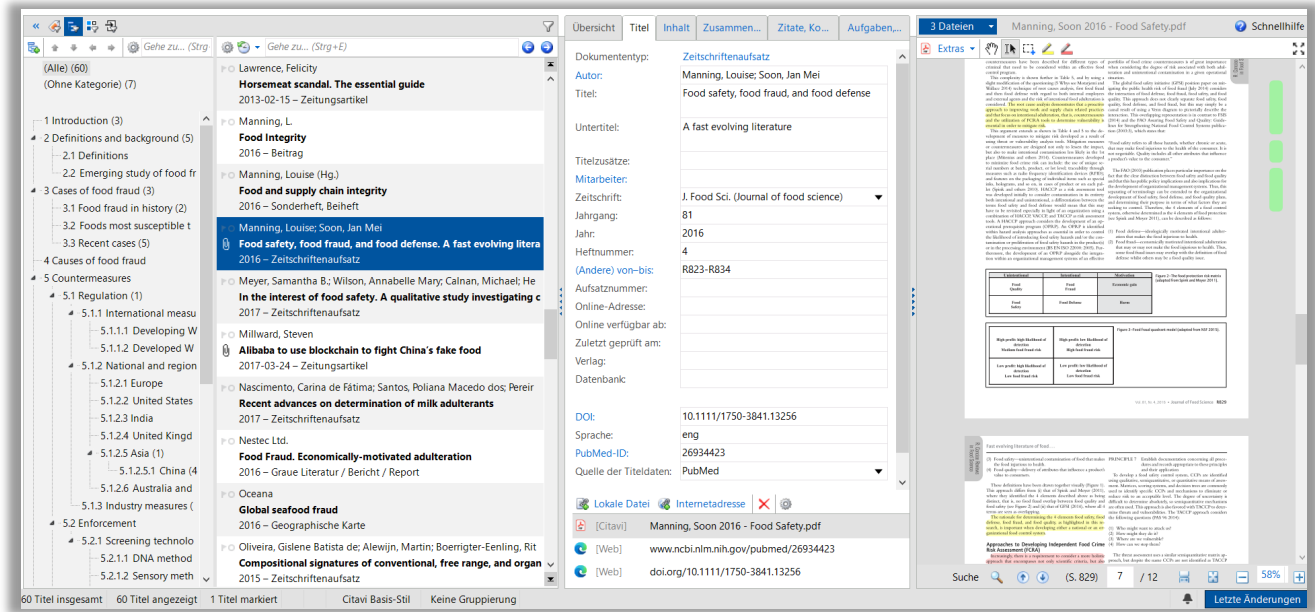

#### Hauptbereich Literatur

#### *1. Spalte: Gliederung via Kategorien*

Die Literatur kann in Kategorien eingeordnet werden. Diese Kategorien können in einer Liste oder Gliederung abgebildet werden, beispielsweise um den Aufbau oder die Gliederung der wissenschaftlichen Arbeit widerzuspiegeln. Es lassen sich leicht über das kleine Listen-Plus-Zeichen neue Kategorien und Unterkategorien erstellen, die über Drag&Drop verschoben werden können. Zudem bieten sie eine schnelle Einschränkungsmöglichkeit der Literaturliste. Die Kategorien sind standardmäßig eingestellt, hier kann man sich ebenso die Gruppen, Schlagworte oder Importe anzeigen lassen.

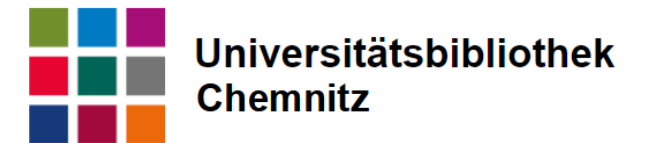

#### *2. Spalte: Kurzeinträge der verzeichneten Literatur*

Hier ist die gesamte Liste an eingefügter Literatur bzw. bei Eingrenzung eine Auswahl zu finden. Dargestellt wird in drei Reihen Autor\*innen/ Herausgeber\*innen, Titel, Dokumententyp und Erscheinungsjahr. Wenn ein Volltext verknüpft ist, erscheint eine kleine Büroklammer neben dem Eintrag. Über das Trichtersymbol kann man die Liste eingrenzen.

#### *3. Spalte: Detailinformationen zu Quelle*

In dieser Spalte hat man alle wichtigen Informationen und Einordnungsmöglichkeiten zu den einzelnen Einträgen der Literaturliste. Dafür hat man verschiedene Reiter zur Auswahl:

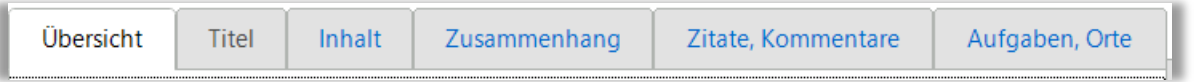

- Übersicht: wichtigsten Informationen aus den folgenden Reitern kurz zusammengefasst
- Titel: alle bibliographischen Informationen, die für Zitation verwendet werden, Richtigkeit überprüfen, gegebenenfalls neue Felder hinzufügen, falls benötigt; lokale Dateien anhängen oder Onlineadresse anfügen
- Inhalt: Abstract, Inhaltsverzeichnis, eigene Bewertung
- Zusammenhang: Schlagwörter, Kategorien, Gruppen, Verweise von und auf andere **Quellen**
- Zitate, Kommentare: direkte, indirekte Zitate, Bildquellen, etc.
- Aufgaben, Orte: Aufgaben ansehen und hinzufügen, Standorte ansehen (Internetlinks, lokale Dateien, hinterlegte Bibliotheksstandorte)

#### *4. Spalte: Vorschau*

Hier wird die PDF-Volltextdatei, sofern vorhanden, angezeigt. Man kann auch hinterlegte Online-Links, das Cover oder die Notizen einsehen oder sich Inhalte aus den Reitern Inhalt, Zitate anzeigen lassen. Ist ein Volltext vorhanden hat man die Möglichkeit diesen als Vollbild anzuzeigen und sich Bereiche zu markieren, Sätze als Zitat zu markieren oder Bildquellen zu übernehmen.

#### Hauptbereich Wissen

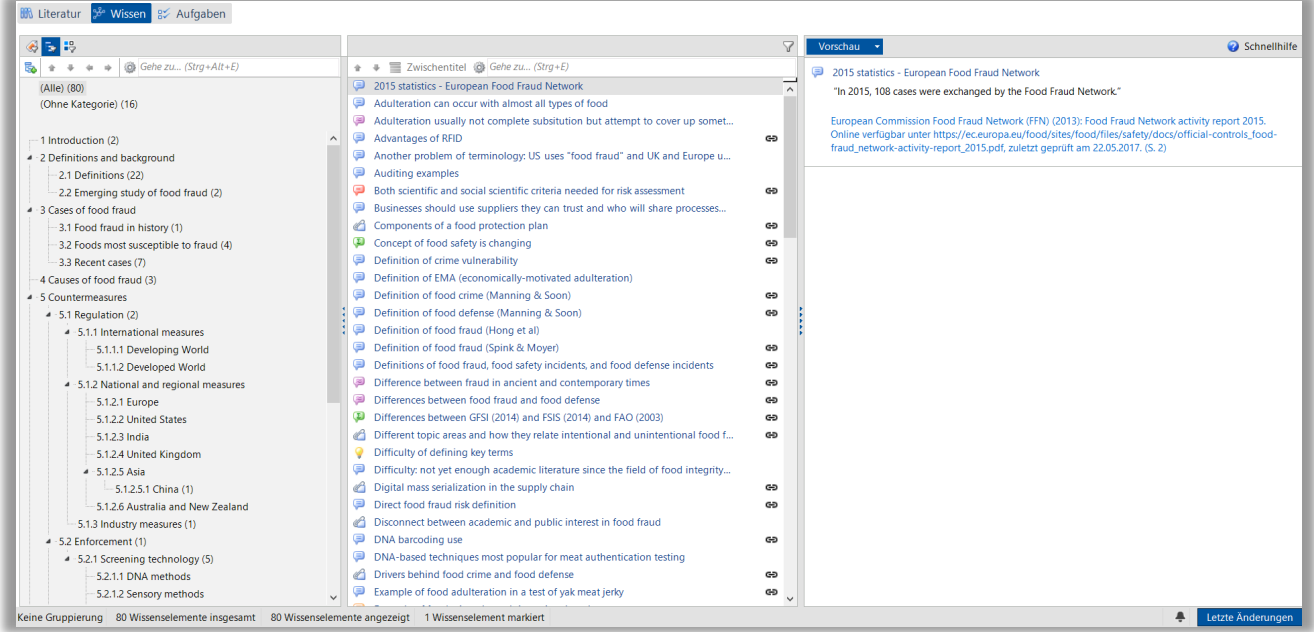

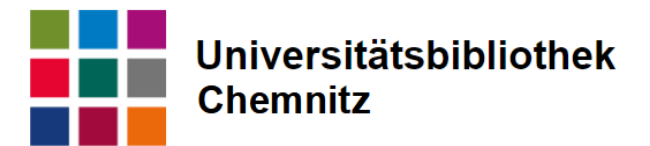

Im Bereich Wissen werden die Zitate, Bildquellen und Kommentare oder Notizen gelistet und können, wie die Literatur in Kategorien und Gruppen eingeordnet werden. Diese lassen sich neben zugeordneten Schlagwörtern in der ersten Spalte angezeigt werden. Die Zitate werden nicht automatisch in die gleiche Kategorie eingeordnet wie die Quelle, aus der sie stammt, das muss händisch eingetragen werden. In der zweiten Spalte sieht man die Liste aller Einträge, für jedes Element gibt es ein bestimmtes Symbol. (Blaue Sprechblase = direktes Zitat, Lila Sprechblase = indirektes Zitat, …) Die dritte und letzte Spalte dient zur Ansicht und Vorschau.

#### Hauptbereich Aufgaben

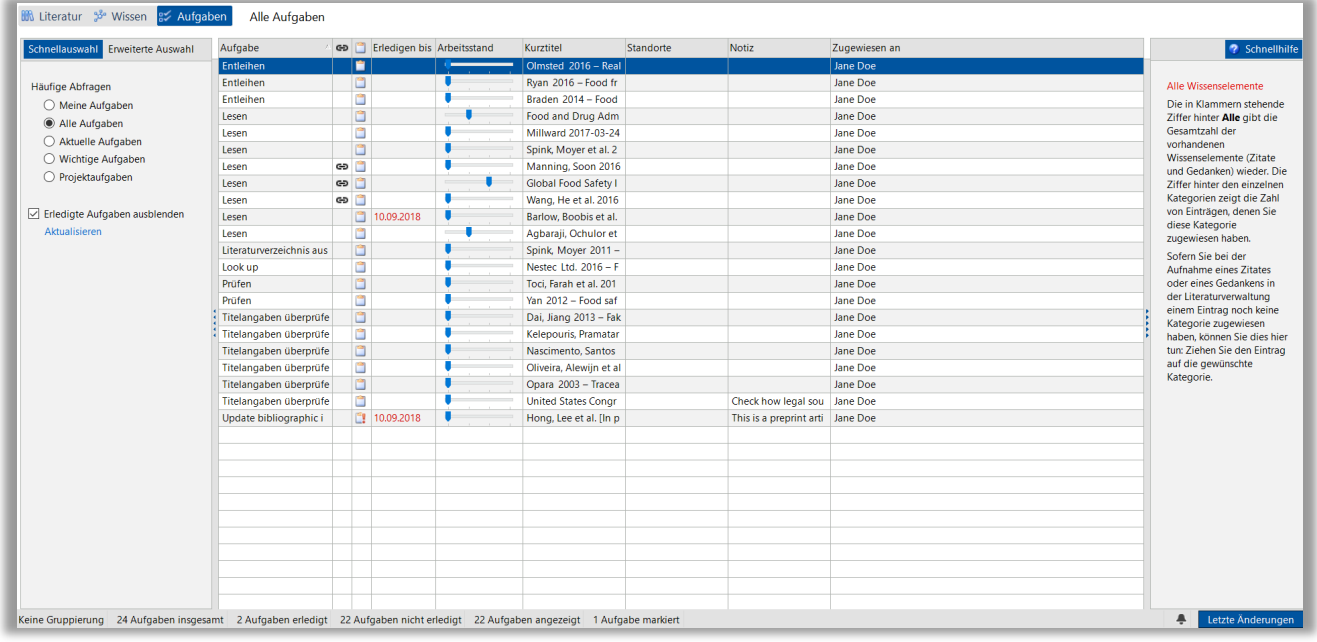

Dieser Bereich listet alle Aufgaben, die zu verschiedenen Quellen vergeben wurden. Man kann die Liste in der ersten Spalte einschränken und sich so beispielsweise. Nur die unerledigten oder nach Priorität ausgewählte Aufgaben anzeigen lassen. In der Anzeigetabelle hat man unter anderem eine Übersicht über Arbeitsstand, Fristen und um welche Quelle es sich handelt.

## **Zitationsstil**

#### Neu einstellen

Citavi bietet bereits viele Zitationsstile an, aus denen man sich den passenden aussuchen kann.

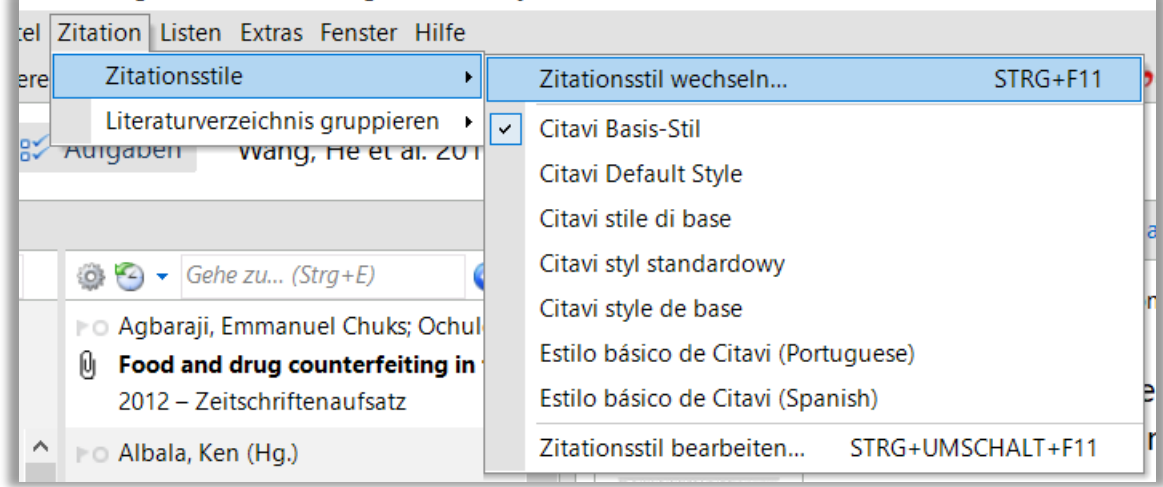

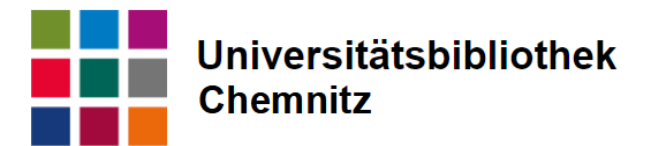

Voreingestellt ist der Citavi-Basis-Stil, den man in verschiedenen Sprachen wählen kann. In dem erscheinenden Fenster kann man "Zitationsstil suchen" auswählen und direkt nach dem Stil suchen, sofern der Name bekannt ist, oder über die erweiterte Suche die Kennzeichen eingeben und somit einen passenden Stil finden. Gefragt wird da unter anderem. wo der Verweis erscheint (Fußnote oder im Text), wie der Autor angegeben wird (Vorname Nachname oder Nachname, Vorname und ausgeschrieben oder abgekürzt) oder auch ob die Auflage angegeben wird oder nicht. Hat man einen passenden gefunden, kann man den übernehmen. Sollte keiner passen, kann man den am ehesten passenden nehmen und an die eigenen Bedürfnisse anpassen.

#### Stil bearbeiten

Über den Optionspunkt Zitationsstil bearbeiten kann man sich einen eigenen Stil erstellen oder einen bereits vorhandenen anpassen. Im Fall eines vorhandenen erstellt Citavi eine Kopie, die man bearbeiten kann. Mehr dazu auf der [Seite über Zitationsstile](https://www1.citavi.com/sub/manual6/de/index.html?using_citation_styles_overview.html) im Citavi-Handbuch.

#### Literaturverzeichnis gruppieren

Auch über das Zitationsmenü kann man Gruppierungen für das automatisch erstellte Literaturverzeichnis erstellen. Dazu müssen Gruppen erstellt werden, in die die einzelnen Quellen eingeordnet werden. Eine Einordnung nach gedruckten und online verfügbaren Quellen ist als Auswahlmöglichkeit bereits vorhanden, Citavi erkennt die Einordnung in der Regel automatisch, das heißt die Quellen müssen dafür nicht selbst in Gruppen eingeordnet werden.

### Weitere Funktionen

- Recherchieren: Recherchemöglichkeit in verschiedenen Bibliothekskatalogen
- Volltexte finden: Suche nach verfügbaren Volltexten zu Quellen im Projekt, funktioniert, wenn VPN aktiv mit Literatur, die an Uni lizensiert sind
- Suchen: Suche im eigenen Projekt
- Literaturliste: drucken oder erstellen aller Quellen im Projekt in Literaturverzeichnis im aktuell gewählten Zitationsstil
- Tabelle: tabellarische Auflistung aller vorhandenen Einträge im Projekt
- Zitieren: einfügen von Literatur bei Word, über Word Add-In allerdings übersichtlicher
- Gedanke: schnelles Einfügen einer Notiz zu aktuell angezeigter Quelle

# Zitation in der Arbeit

## Word Add-In

Mit der Installation von Citavi wird ein Add-In für Microsoft Word installiert, welches der Menüleiste einen Citavi Reiter hinzufügt.

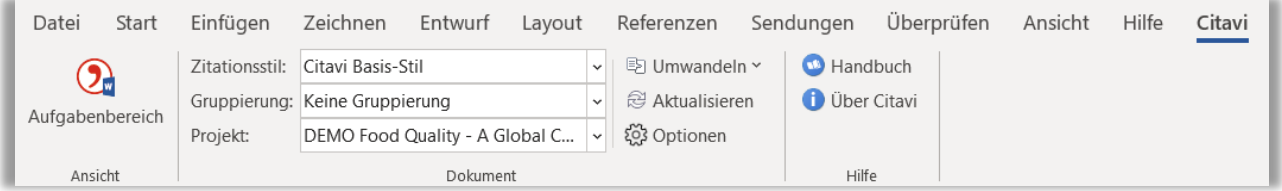

Über diesen Reiter kann man das Projekt verknüpfen, indem man den Aufgabenbereich aktiviert und das entsprechende Projekt verknüpft. In dem Reiter kann man auch den gewünschten Zitationsstil einstellen oder ändern. Auch die Gruppierung kann man hier einstellen.

Gegebenenfalls kann man ein anderes Projekt verknüpfen. Über Optionen kann man zusätzlich einstellen, ob der Verweis im Text oder einer Fußnote erfolgen soll, sofern das nicht oder anders über den Zitationsstil festgelegt ist. An dieser Stelle kann man auch ausstellen, dass automatisch das Literaturverzeichnis erstellt wird.

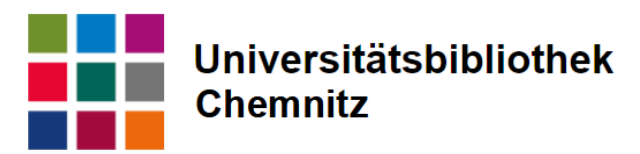

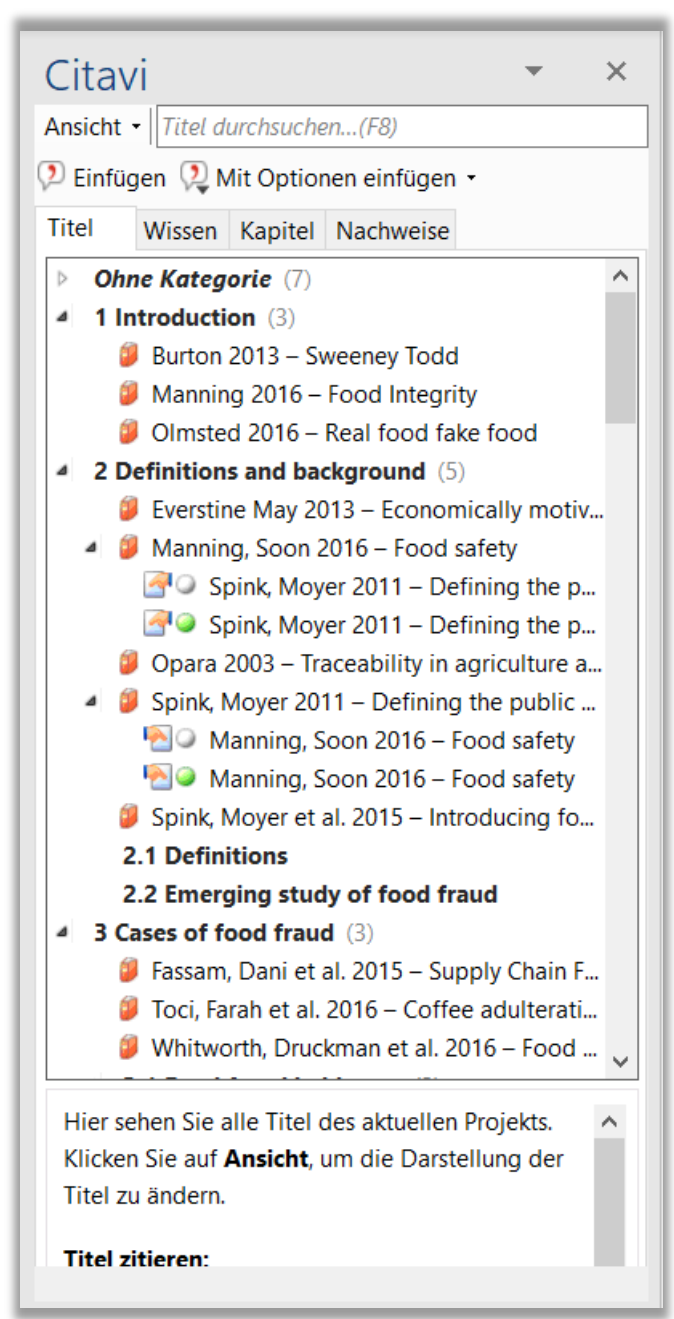

Der Bereich Literatur erscheint hier in dem Reiter Titel. Voreingestellt ist die Anzeige in den erstellten Kategorien. Unter "Ansicht" kann man die Liste auch komplett ohne Kategorien angezeigt bekommen. Hier kann man aus der Liste die gewünschte Quelle auswählen und einfügen. Empfehlenswert ist das Einfügen mit Optionen, da man dort die Seitenzahl und gegebenenfalls "Vgl." eingeben kann. Nach Einfügen erscheint der Verweis und die zitierte Quelle wird automatisch in das Literaturverzeichnis aufgenommen und alphabetisch nach Autor oder Herausgeber eingeordnet.

Im Reiter Wissen kann man durch Doppelklick direkt die vorbereiteten Zitate einfügen, wenn man die Seitenzahl in Citavi mit eingepflegt hat, kann man hier das "mit Optionen einfügen" umgehen. Sollte sich in den Titeldaten oder Autorennamen oder an anderer Stelle in der Zitation ein Fehler eingeschlichen haben, ist es wichtig dies in Citavi zu ändern und nicht im Word-Dokument, da sonst bei der nächsten Aktualisierung der Fehler wieder auftaucht. Über den Reiter Nachweise im Citavi Aufgabenbereich, kann man sich alle eingetragenen Verweise anschauen und gegebenenfalls ändern oder ein Vgl. hinzufügen oder entfernen und daraufhin den Eintrag erneut verknüpfen.

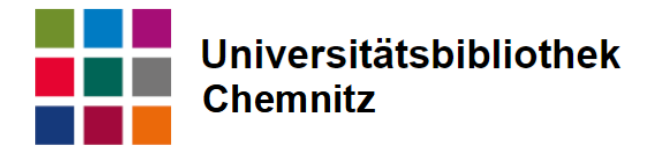

# Hilfe und weitere Informationen

- Sehr ausführliche und umfangreiche [Supportseite von Citavi](https://www.citavi.com/de/support/uebersicht)
- Neues, Hinweise und Updates über die Punkte [Blog](https://www.citavi.com/de/nuetzliche-irrtuemer) oder [News](https://www.citavi.com/de/news) auf der Internetseite von **Citavi**
- über den Support kommt man zum Forum, viele Fragen und Ideen zu Problemen, die zum Teil bereits gelöst wurden
- in der Bibliothek nachfragen: Kontakt: Rosa Böhmer, auf der [Übersichtsseite zu Citavi](https://www.tu-chemnitz.de/ub/kurse-und-e-learning/fuehrung-schulung/literaturverwaltung.html#citavi) auf der Internetseite der Universitätsbibliothek.

12.08.2022 Rosa Böhmer